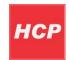

# Vehicle Tracking System Roadstar

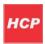

# **Contents**

| Introduction              | 3  |
|---------------------------|----|
| Login                     | 4  |
| Website content           | 5  |
| Tracking                  | 6  |
| Analysis                  | 9  |
| Points of interest (POIs) | 14 |
| Reports                   | 18 |
| Settings                  | 22 |
| Service                   | 25 |
| Logout                    | 28 |

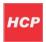

## Introduction

Satelite vehicle tracking system **Roadstar** provides remote vehicle tracking and collecting vehicle data in real time.

System is available on internet addresses www.tracking,rs and www.avl.rs .

Available tracking data on this sistem is: vehicle speed, current GPS position (graphical interpretation on Google maps), movement direction, current speed, engine and door condition, points of interest.

Also, system provides informations such as history of vehicle movement in specific period of time, vehicle servicing, movement analysis and graphical interpretation of movement.

This instruction describes all available pages on the website and its functionalities.

www.hcp.rs Page 3 of 28

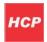

# Login

User can access **Roadstar** tracking system over internet and track vehicles, its position and other available parameters at any time.

To start tracking vehicles on <u>www.tracking.rs</u> you need to enter user name and password in given fields on login dialog. After that press button **Login**.

To add new vehicle into system for tracking, first check option **New user or vehicle** and then enter **IMEI** (unique number) of device **Roadstar** which will be installed in vehicle. Login dialog is shown in picture 1.

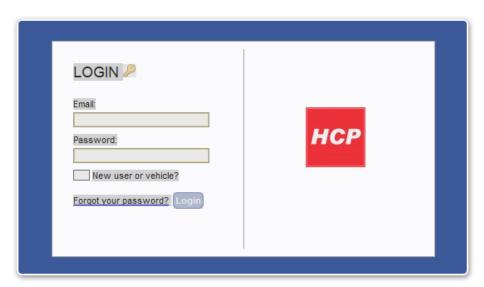

Picture 1 – Login dialog

www.hcp.rs Page 4 of 28

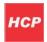

## Website content

Once you are logged in you are ready to start tracking vehicles. This is the preview of the start page after login:

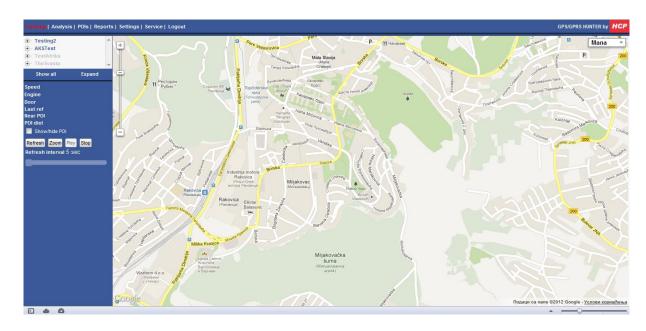

Picture 2 – Startup page

On the top of each page of the website there is a menu with links to all pages on the website. Menu is hown in picture 3.

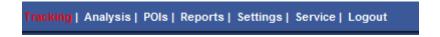

Picture 3 - Menu

Menu contains links to all pages on website:

- Tracking
- Analysis
- POIs (Points of Interes)
- Reports
- Settings
- Service
- Logout

Each page is described in following text.

www.hcp.rs Page 5 of 28

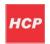

# **Tracking**

On this page you can checkout where your vehichles currently are, track it on google maps in real time, and find out which way are they going.

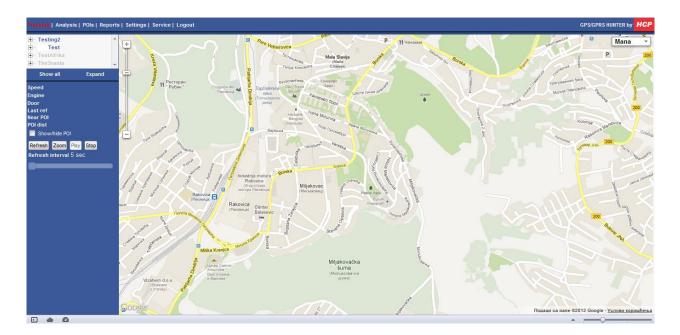

Picture 4 - Tracking

On the left side of the window is shown panel with vehicle groups and current data for a specific vehichle. By clicking + beside group name a tree with vehicles will appear. To select vehicle you want to track you need to check field beside vehicle name. In the field below you can check current data for this vehichle: vehichle speed, engine and door state, last refference (last time data was updated), nearest point of interest and destination to it, refresh interval.

If you check option for nearest point of interest, nearest defined point of interest will appear, as well as distance to it.

On the bottom there are buttons which you can use either to start or pause tracking of selected vehichle, or zoom current position. Also you can select to show points of interest.

www.hcp.rs Page 6 of 28

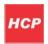

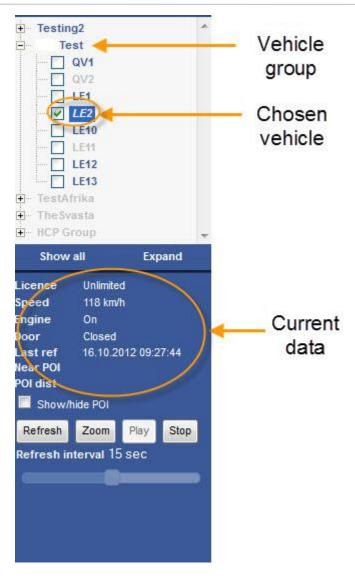

Picture 5 – Vehicle data

www.hcp.rs Page 7 of 28

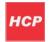

On the right side of the window you can check current position of the vehicle presented graphicaly on google maps. Vehicle is shown in red baloon, and you can check out where it is currently going and in which direction (shown by green arrow).

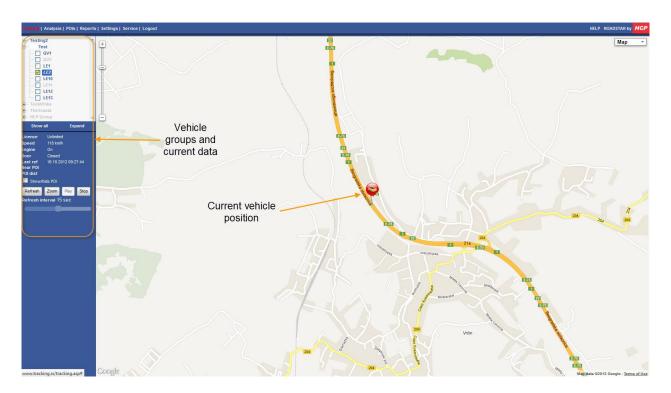

Picture 6 – Vehicle position on google maps

www.hcp.rs Page 8 of 28

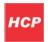

# **Analysis**

This page contains data about movement of vehichles. For each vehichle you can see what was the route during a specific period of time (from-to date/time, which is limited to a period of maximum 5 days). Left side of the window contains panel with vehicle groups and data about vehicle movement, and on the right side there is graphic of vehichle movement on google maps.

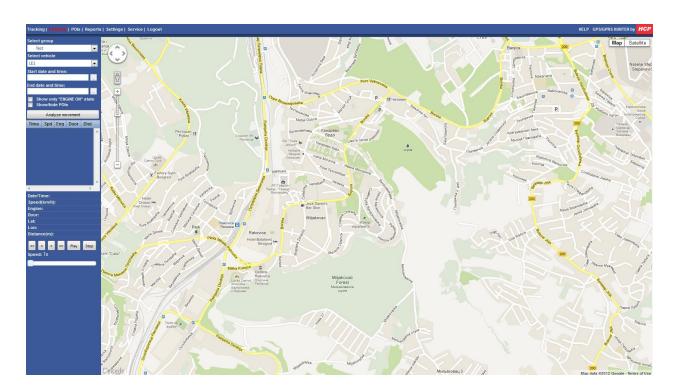

Picture 7 – Analysis

To create analysis for vehicle, first select group of vehicles and vehicle for which you want to create analysis. Then you need to define period of time for analysis – picture 8. and click Analize movement.

In the field below Analize movement button, you can check data such as time, speed, engine and door state and current distance for specific moment of time inside given period. Below this you can also check out current parameters such as date/time, current speed, engine and door status, latitude, longitude, distance. Also , you can play animated movement of the vehichle during period of time you selected. It's followed by an animated movement on the right side of the window in google maps. Movement trajectory is shown as red line. You can either choose to watch movement in different speeds from 1 to 8 times faster than real time.

www.hcp.rs Page 9 of 28

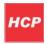

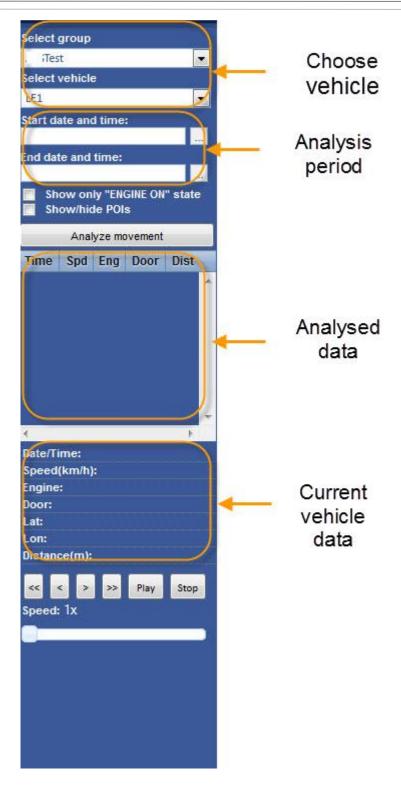

Picture 8 - Analysis panel

By clicking buttons beside fields for start and end of analysis period (Start date and time, End date and time) a calendar will appear as shown in picture 9. Use it to select start and end date and time for analysis.

www.hcp.rs Page 10 of 28

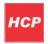

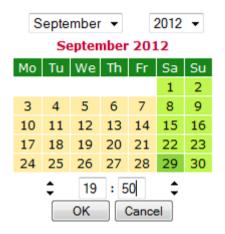

Picture 9 – Setting date and time

After setting all necessary parameters click button **Analyze movement**. Example of movement analysis is shown in picture 10.

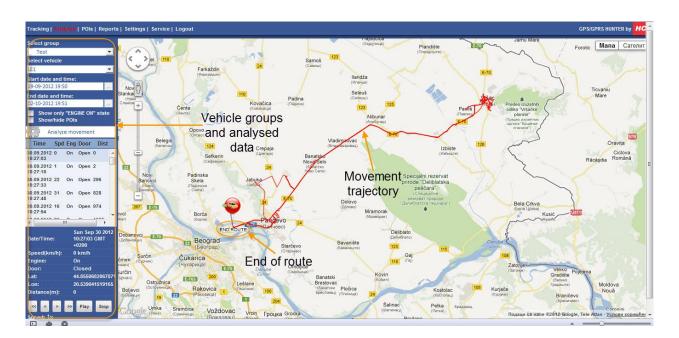

Picture 10 - Analysis example

In table below button **Analyze movement** analysed vehicle data will appear. Table contains specific moment of time (column **Time**) and following data for each moment of time: vehicle speed (column **Spd**), engine state (column **Eng**), open door state (column **Door**) and measured distance from the beginning of analysis period (column **Dist**).

If you choose **Show only engine on state** table will contain only states in whic engine was on. By choosing **Show/hide POI** all defined points of interes will appear on the map. More about points of intertest in chapter **POIs**.

www.hcp.rs Page 11 of 28

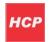

Below this table, current vehicle data is shown: date and time, current speed, engine state, door state, longitude, latitude and measured distance.

Example of data made by analysis is shown in picture 11.

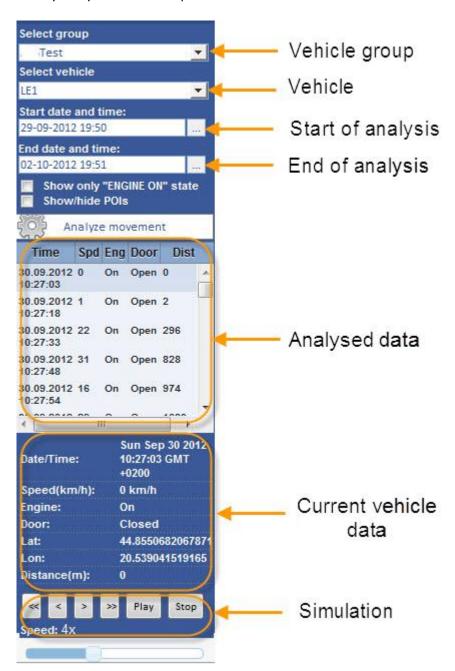

Picture 11 - Example of analysis

On the right side of window, movement trajectory is shown on google maps as red line. **END ROUTE** defines edn of the movement trajectory in specified period o time.

Also, you are able to simulate vehicle movement on the trajectory using buttons on the bottom of the panel (in real time or up to 8 times faster).

Graphical representation of trajectory is shown in picture 12.

www.hcp.rs

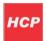

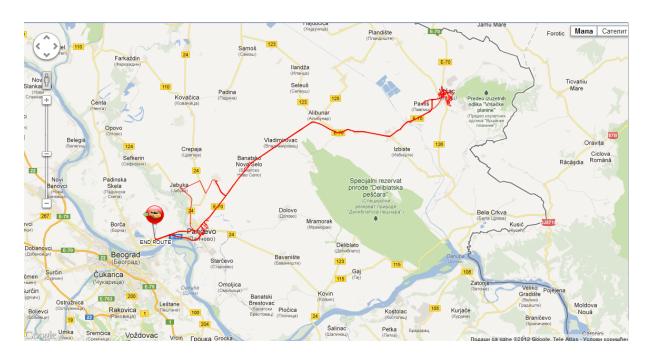

Picture 12 – Movement trajectory

www.hcp.rs Page 13 of 28

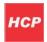

# **Points of interest (POIs)**

On this page you can define your own points of interest anywhere on google maps. Point of interest can be any important location on map for tracking vehicles (company hedquarters, gas station, hotel, restaurant etc).

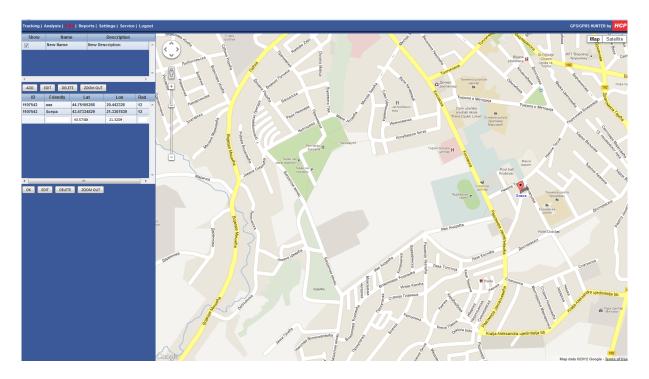

Picture 13– Points of interest

On the left side is shownl panel with defined groups and points of interest.

Upper part of panel contains point of interest groups, and lower part contains points of interest within one group. Each group can contain infinite number of points of interest – picture 14.

www.hcp.rs Page 14 of 28

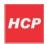

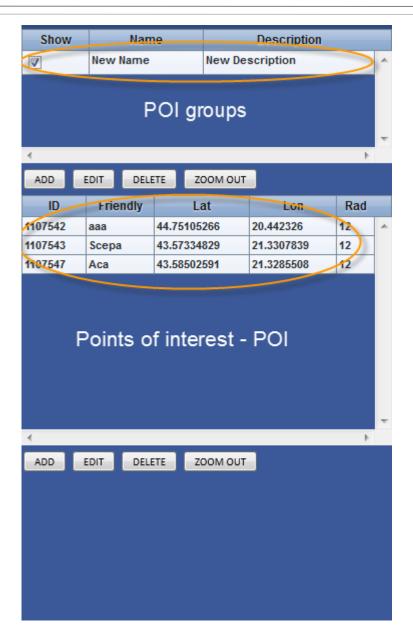

Picture 14 – POIs panel

To add POI group, click on **ADD** button shown below groups. Enter group name (column **Name**) and description (column **Description**). If you choose option in column **Show**, all points of interest within selected group will be shown on google maps. To delete group of POIs, first select group you want to delete and tehem press button **DELETE**. To change group data, first select group and press button **EDIT**. Using button **ZOOM OUT** you can zoom out view on google map – picture 15.

www.hcp.rs Page 15 of 28

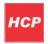

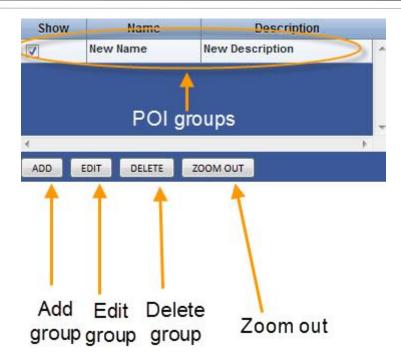

Picture 15 - POI groups

Adding point of interest is pretty easy. First click on group for which you want to add new POI. Then click on button **ADD** (inside POIs field) to add new POI. New empty raw will appear with data for name, latitude, longitude and rad (radius from point of interest to object). In the right side of the window click on google maps where you want to put point of interest. Right click on the map where to put POI. Small window with text **ADD MARKER HERE** will appear. Click on it. On the left side, empty fields for latitude and longitude will show latitude and longitude for added POI. You can also add manualy latitude and longitude. After this add name for POI (column **Friendly**), add radius parameter and click **OK**.

You can delete point of interest by clicking button **DELETE**, or edit current data by clicking button **EDIT**. Panel with points of interest is shown in picture 16.

www.hcp.rs Page 16 of 28

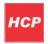

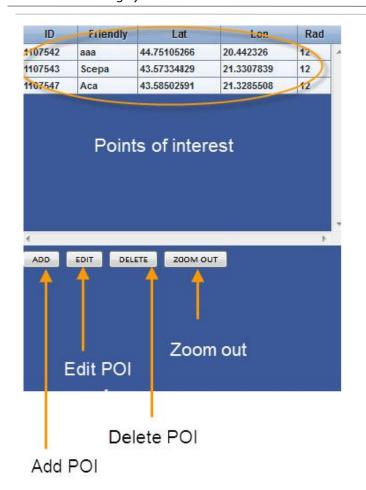

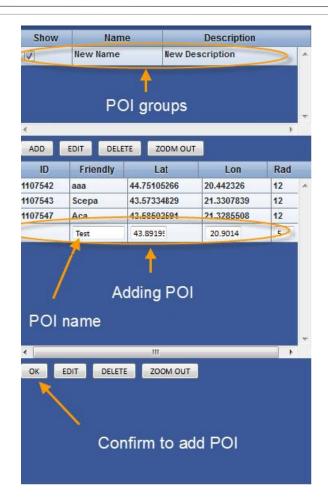

Picture 16 - Points of interest

www.hcp.rs Page 17 of 28

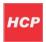

# **Reports**

On this page you can create reports for vehichle movement during a period of time. There are two available reports:

- Distance Report
- Activity Report

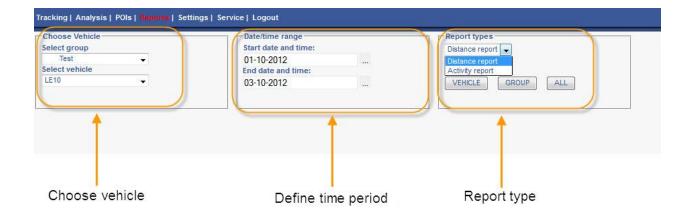

Picture 17 – Reports

As shown in picture 17, first in panel **Choose Vehicle** select group (drop menu **Select group**) and vehichle (drop menu **Select vehicle**) inside it. Then in panel **Date/time range** define a period of time for which you want to create report (begin date - **Start date and time**, end date - **End date and time**). At last, in panel **Report Types** from drop menu choose one of report types (**Distance Report** or **Activity report**). Time range is limited to maximum 5 days (any 5 days in the past from current moment).

#### **Distance Report**

This report can be generated for selected vehicle or selected group of vehicles. Click on button **VEHICLE** inside **Report Types** panel to generate report for selected vehicle, or button **GROUP** to generate report for selected group.

Report contains information about distance during each day for selected vehicle or group. Also, there is total, maximum, minimum, average and cumulative distance. If you press button **Group**, report is generated for each vehicle in the group. Reports for one vehicle and group of vehicles are shown in pictures 18 and 19.

www.hcp.rs Page 18 of 28

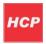

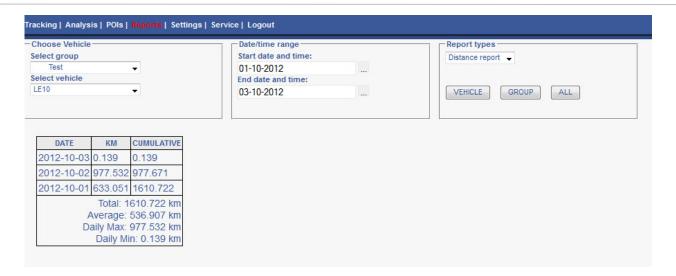

Picture 18 - Distance report for one vehicle

## Example in picture 18:

We chose group **Test** and **LE10** is selected vehiclein group **Test**.

Start date is 01.10.2012, and end is 03.10.2012.

## Distance report is chosen.

By pressing button **VEHICLE**, report with following data is generated:

- Date (column **DATE**)
- Measured distance for current date (column KM)
- Total measured distance to current date (column **CUMULATIVE**)
- Total measured distance for selected time period (Total)
- Average distance during a daz for selected time period (Average)
- Maximum measured distance by day for selected period (Daily Max)
- Miminum measured distance by day for selected period (Daily Min)

www.hcp.rs Page 19 of 28

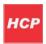

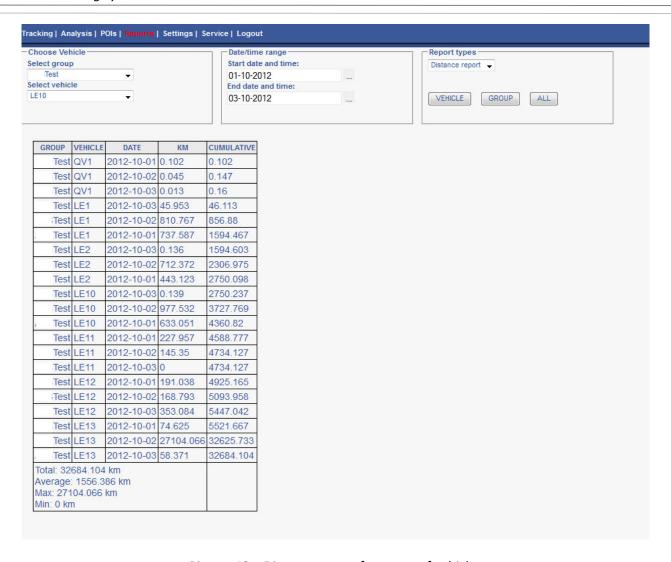

Picture 19 – Distance report for group of vehicles

Example in picture 19:

Chose group Test.

Start date is 01.10.2012, and end is 03.10.2012.

**Distance report** is created.

Clicking button **GROUP** report is generated, simmilar to previous example, but for each vehicle in chosen group. Lwer part of table contains following data:

- Total measured distance for all vehicles in group for chosen time period (Total)
- Average measured distance by day for all vehicles in group for chosen time period (Average)
- Maximum measured distance by day for all vehicles in group for chosen time period Max)
- Mimimum measured distance by day for all vehicles in group for chosen time period (Min)

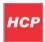

### **Activity Report**

This kind of report is generated only for one vehichle. Select group and desired vehicle inside it. Select period of time for which you want to generate report (limited to 5 days maximum). Choose **Activity Report** inside **Report Types** panel, and click on button **VEHICHLE**.

Report contains informations about usage of vehichle – total usage during selected period of time, driving, idle, maximum speed and distance.

Example for Activity Report is shown in picture 20.

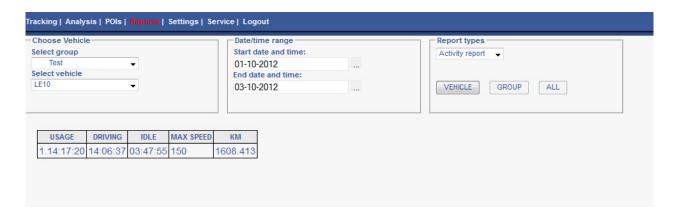

Picture 20 – Activity Report

Example in picture 20:

Chosen group is **Test** and **LE10** is vehicle chosen from group **Test**.

Start date is 01.10.2012, and end is 03.10.2012.

Activity Report is chosen.

By pressing button **VEHICLE**, following information is generated:

- Total usage of vehicle (USAGE)
- Total time driving (DRIVING)
- Total idle tima (IDLE)
- Maximum speed (MAX SPEED)
- Measured distance (KM)

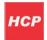

# **Settings**

On this page you can change your personal and data related to your vehicles and vehicle groups. Page contains two panels:

- User Data panel
- Vehicle Data panel

Page view is shown in picture 21:

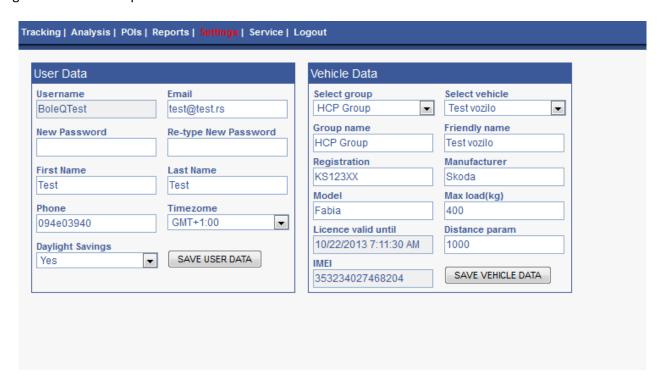

Picture 21– Settings

#### **User Data**

In this panel you can change your personal data:

- Username
- Email
- Password
- Telephone number
- Timezone
- Daylight savings

Panel is shown in picture 22.

To save data press button SAVE USER DATA.

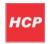

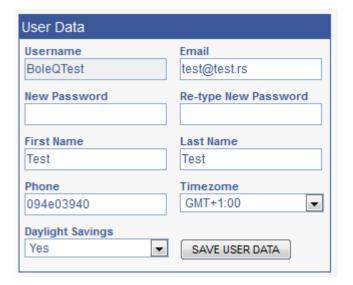

Picture 22 - User Data

**NOTE:** If you switch to some other page of site and you didn't press button **SAVE USER DATA**, entered data will not be saved!

#### **Vehichle Data**

In this panel you can change data related to your vehicles and vehicle groups.

Choose vehicle for which you want to change data. Current vehicle data will be shown in panel – picture 23..

You can change following data:

- Vehicle name (Friendly name)
- Vehicle group name (Group name)
- Vehicle registration (Registration)
- Vehicle manufacturer (Manufacturer)
- Vehicle model
- Vehicle maximum load(Max load kg)
- Measured distance (Distance param)

Press button SAVE VEHICLE DATA to save entered data.

**NOTE:** If you switch to some other page of site and you didn't press button **SAVE VEHICLE DATA**, entered data will not be saved!

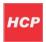

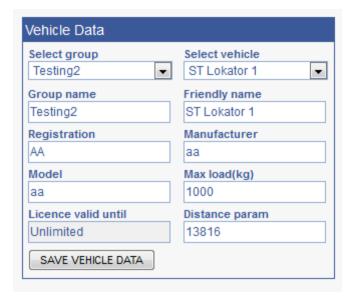

Picture 23 – Vehicle Data

www.hcp.rs Page 24 of 28

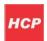

## **Service**

On this page you can document and create all services you need to perform on your vehicles. Page view is shown in picture 24:

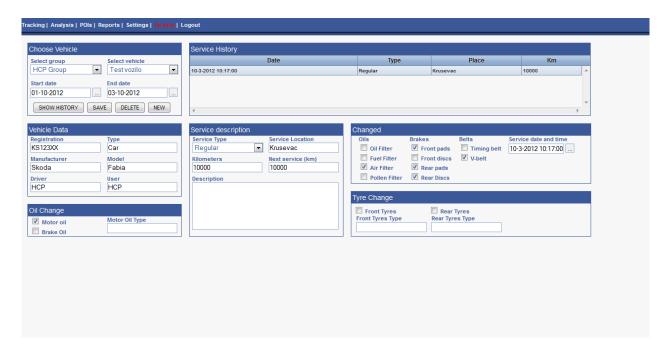

Picture 24- Service

As you can see, there are several panels inside the page with some specific informations: Choose Vehichle, Service History, Vehichle Data, Oil Change, Service Description, Changed, Tyre Change. We will describe each panel.

## **Choose Vehichle**

In this panel you need to choose vehicle group and vehichle for which you plan to create, delete or show service. First you need to select group and vehichle. Then define period of time which is predicted for service (fields **Start Date** and **End Date**). Clicking on button **SHOW HISTORY**, in the panel **Service History** you will be able to check all previous services in defined time range. Clicking on SAVE button, you save current service informations. **DELETE** button will delete selected service in **Service History** panel. Button **NEW** will create new service in the panel **History Service**. Preview of **Choose Vehicle** panel is shown in picture 25.

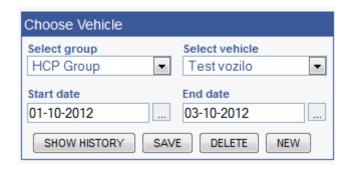

Picture 25 – Choose Vehichle panel

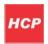

#### **Service History**

This panel contains table with all performed or appointed services in selected time range. By clicking on certain service, all its data is shown in other panels, so you can check what interventions are declared in service. Preview of this panel is shown in picture 26.

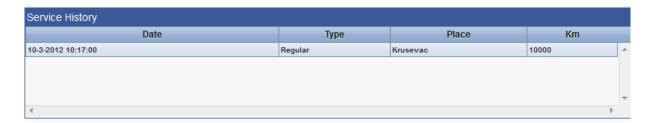

Picture 26 - Service History panel

#### **Vehichle Data**

In this panel vehichle data is shown: registration, type, manufacturer, model, driver and user for selected vehichle. You can enter data for your vehichle into text fields, and save settings when service is finished, by clicking button **SAVE** in **Choose Vehichle** panel.

Preview of this panel is shown in picture 27:

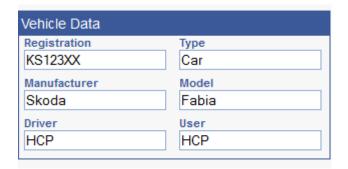

Picture 27 - Vehichle Data panel

#### Oil Change

This panel contains data about oil change in service. When creating new service, you can enter this data and save it by clicking button Save in Vehichle Data panel.

Preview of this panel is shown in picture 28:

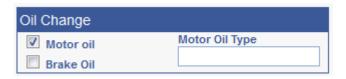

Picture 28 – Oil Change panel

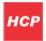

#### **Service Description**

In this panel you check data about service, or enter data for description of new service. Available data to add or read is: service type (regular, ad-hoc and tyre change), service location, kilometers (current), next service (after specific number of kilometers) and custom description for the service.

Preview of this panel is shown in picture 29.

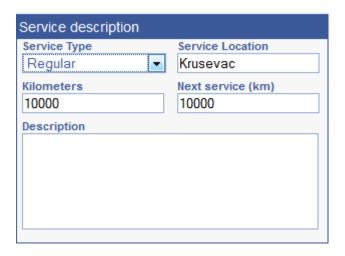

Picture 29 - Service Description panel

### Changed

This panel contains data about changes being made by service. You can add or read data regarding changes of:

- Oil (oil filter, fuel filter, air filter, pollen filter)
- Brakes (front pads, front discs, rear pads, rear discs)
- Belts (timing belt, V-belt)
- Date and time for service

Preview of this panel is shown in picture 30.

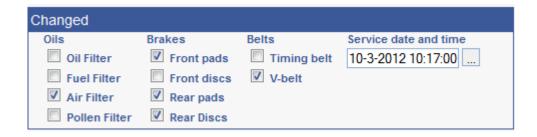

Picture 30 – Changed panel

## **Tyre Change**

In this panel you can add or read data about tyre changes on your vehichle. You can check either front or rear tyre change, and enter tyre type for front and rear tyres.

Preview of this panel is shown in picture 31.

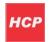

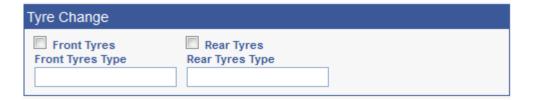

Picture 31 – Tyre Change panel

# Logout

When you are done with work on our website you can logout by pressing **Logout** in the menu.

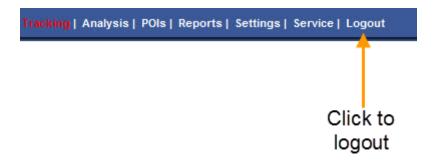

Picture 32 - Logout

www.hcp.rs Page 28 of 28